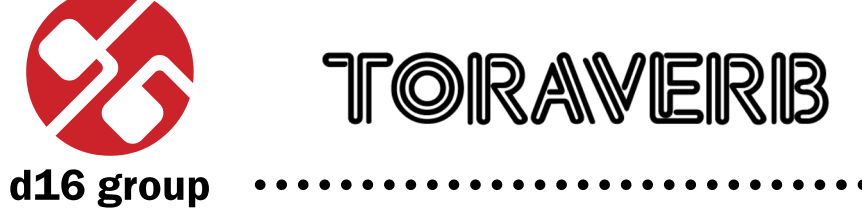

*Space Modulated Reverb*

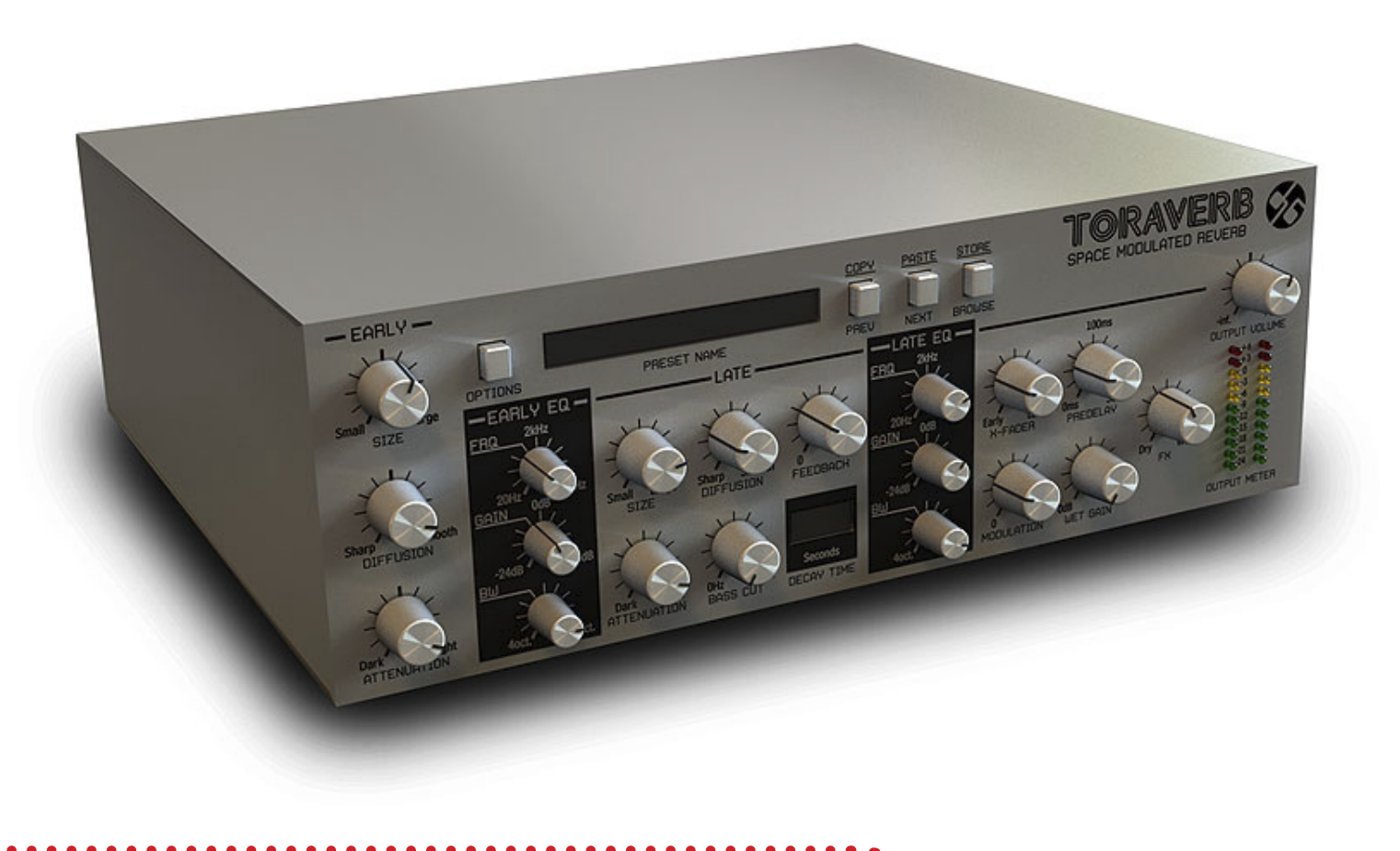

# *User Manual*

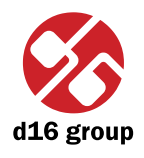

### **Overview**

Toraverb is a studio quality reverberating effect unit with modulated tail.

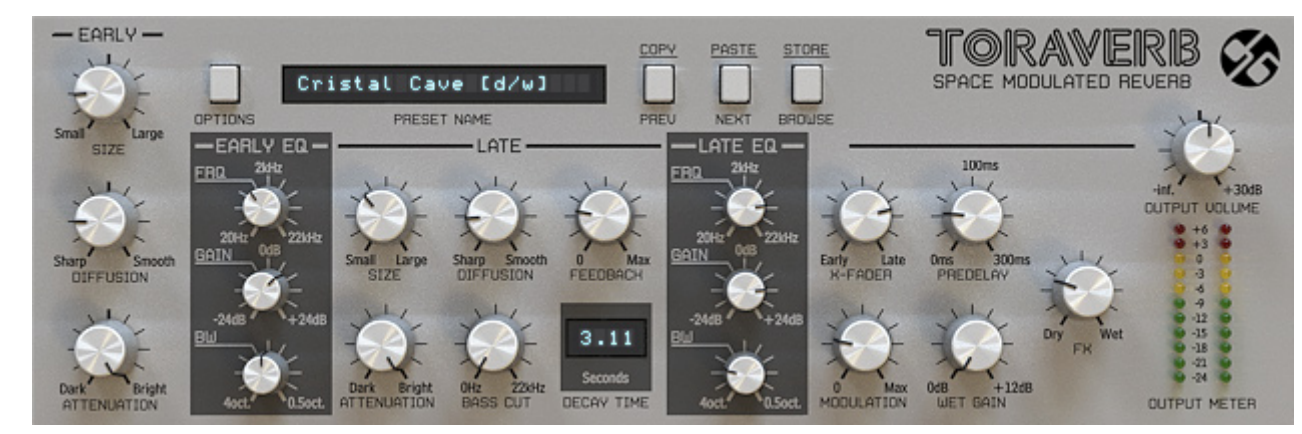

*Toraverb graphical interface*

We can distinguish two sections there:

• Configuration and preset management

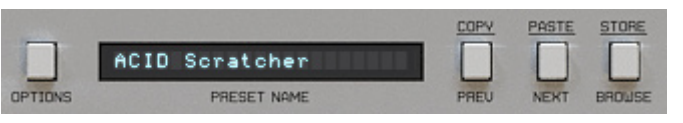

*Configuration and preset selection section*

• Signal processing control section consists of the all remaining controls.

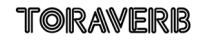

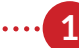

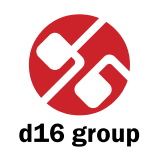

**2** Signal Flow This chapter describes the signal path through Toraverb. It explains the basic components of the unit and its control parameters.

### Basic modules

Internally Toraverb consists of a few basic components. These correspond to the sections on the graphical user interface:

#### **Early reflections**

This section controls the early reflections of reverb.

There're three parameters to control this section:

- • **Size** Size of the room for early reflections only.
- **Diffusion** It's the reflecting surface's ability to spread the echo out. If this parameter is set to **Sharp**, reflecting surface is perfectly flat and doesn't distort reflected wave. In a case of setting this value to **Smooth**, reflecting surface distorts wave and spread out into different directions.
- • **Attenuation** This parameter changes the characteristic of the wall's surface, its dumping properties.

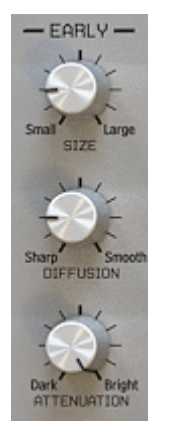

*Early reflections*

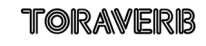

#### **Early EQ**

Single peak parametric EQ for early reflections' output:

It's controlled within following parameters:

- • **Frq** Centre frequency of a peak.
- • **Gain** Gain value for a band *[−24 dB … 24 dB]*.
- • **Bw** Width of the band *[4 octaves … 0.5 octave]*.

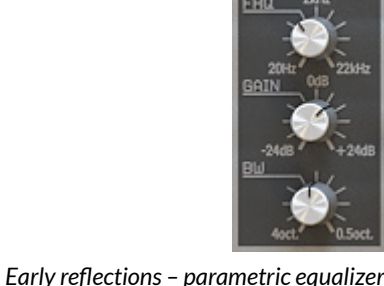

#### **Late reflections**

Parameters controlling the late reflections of reverb.

- • **Size** Size of the room for late reflections only.
- **Diffusion** It's the reflecting surface's ability to spread the echo out. If this parameter is set to Sharp, reflecting surface is perfectly flat and doesn't distort reflected wave. In a case of setting this value to Smooth, reflecting surface distorts wave and spread out into different directions.
- **Feedback** Controls how much of wave energy is consumed every reflection. The less value the more energy consumes every reflection, that means the feedback is weaker then.
- Attenuation This parameter changes the characteristic of the wall's surface, its dumping properties.
- • **Bass cut** It's another parameter, that controls other property of reflecting surface; what frequencies below the set one are absorbed by the surface. We can choose frequency from the range: *[0 Hz … 22 kHz]*.

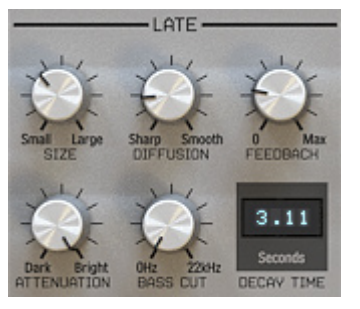

*Late reflections*

**3**

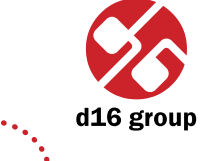

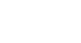

- • **Decay time** It shows the current decay time of the whole reverberation path. Following parameters have influence on decay time:
	- – Early reflections: **Size**,
	- – Early reflections: **Diffusion**,
	- – Late reflections: **Size**,
	- – Late reflections: **Diffusion**,
	- – Late reflections: **Feedback**.

 **Attenuation** parameters for early and late reflections have also effect on **Decay** time, but it's not taken into account for calculations.

#### **Late EQ**

Single peak parametric EQ for late reflections' output:

It's controlled within following parameters:

- • **Frq** Centre frequency of a peak.
- • **Gain** Gain value for a band *[−24 dB … 24 dB]*.
- • **Bw** Width of the band *[4 octaves … 0.5 octave]*.

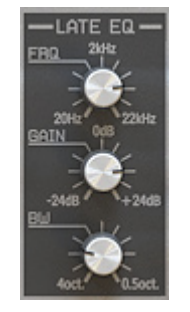

*Late reflections – parametric equalizer*

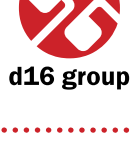

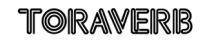

#### **Master section**

There're global reverberation parameters.

- • **X-fader** Crossfade between early reflections output and late reflections output.
- **Pre-delay** Delay between dry signal and reverberation in milliseconds.
- Modulation It's a parameter, which controls delay lines disturbance.
- • **Wet gain** Reverberated signal amplification *[0 dB … +12 dB]*.
- **FX** Crossfade between Dry and reverberated signal.

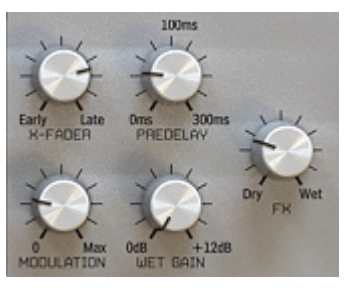

*Master section*

**5**

**2**

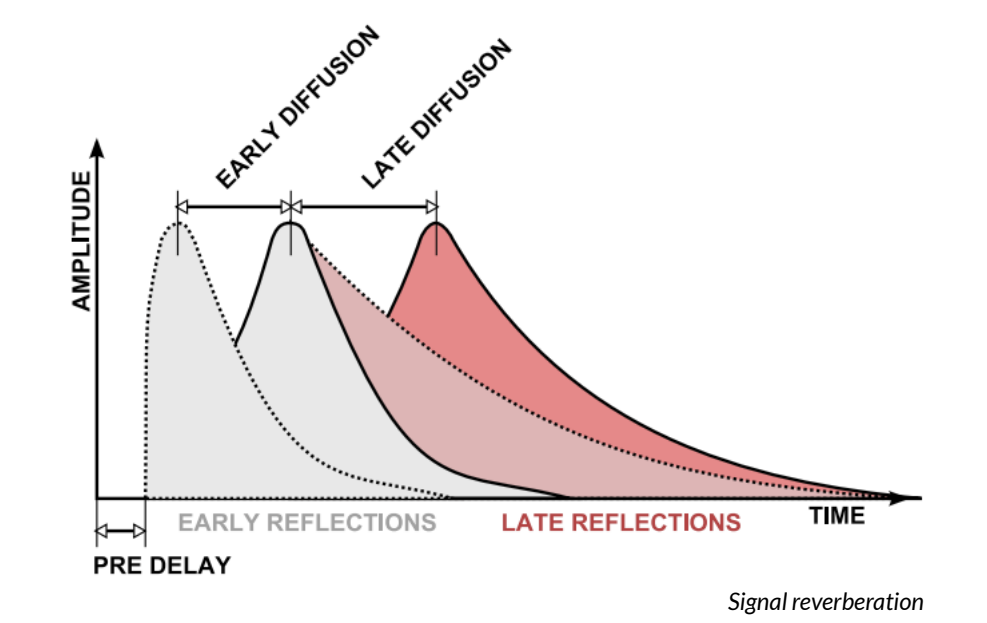

Iforaverb

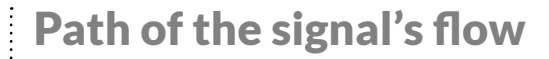

The picture below shows the signal flow through the plug-in:

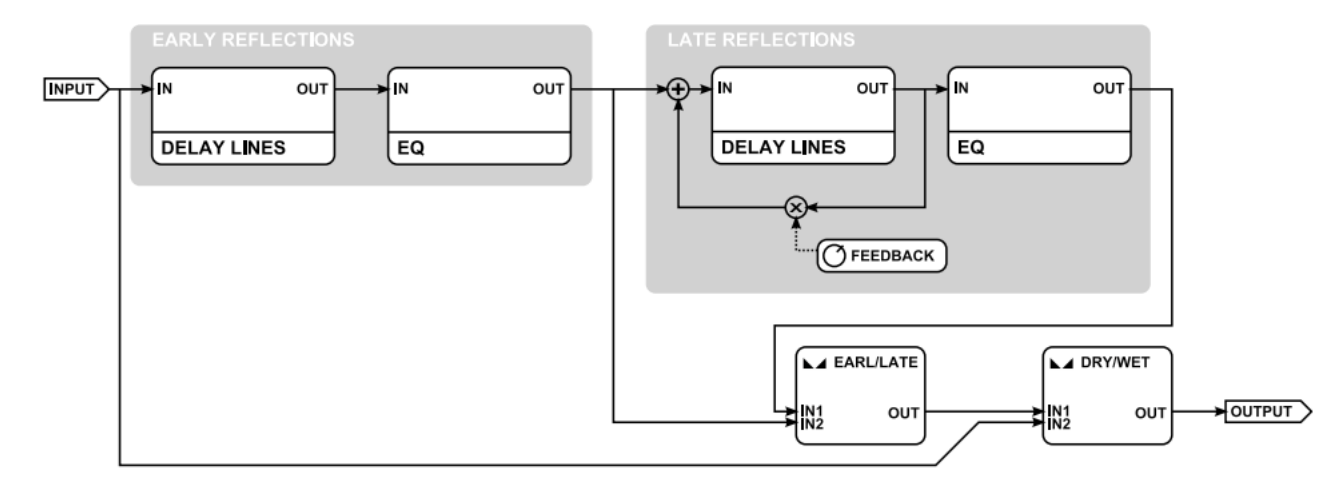

*Signal flow through the plug-in*

**2**

d16 grour

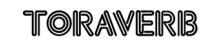

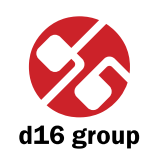

#### Preset Management

#### Browsing presets

Presets in the plug-in are hierarchically organized in groups and, contrary to the linear structure, this setting is not compatible with the native methods used within the host application. The user can see the presets assigned to particular groups in the **Preset Manager**. Groups can be also defined by the user.

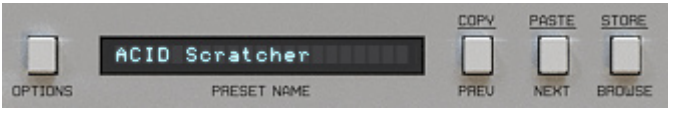

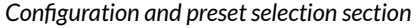

Controls available in the preset selection section:

- • **Preset name** Displays the name of the selected preset. Allows editing of the preset name before saving the preset. Clicking on the control causes a shift into edit mode. After applying changes through the keyboard, confirm the new name with the Enter button.
- • **Prev**/**Next** Buttons used to navigate through the preset bank. **Next** button moves the browser to the next preset. If the current preset is the last preset in a group, pressing **Next** moves the browser to the first preset in the subsequent group. **Prev** button moves the browser to the previous preset. If the current preset is the first preset in a group, pressing **Prev** moves the browser to the last preset in the preceding group.
- *Note: On MacOS use Apple CMD key instead of CTRL key.*
- • **Prev** + **CTRL Prev** button pressed while holding **CTRL** copies the edited preset to the buffer.
- • **Next** + **CTRL Next** button pressed while holding **CTRL** pastes the buffer to the current preset with postfix "\_copy" added to its name.
- • **Browse** Opens a **Preset Browser** menu in the bottom part of the GUI.

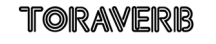

# **3**

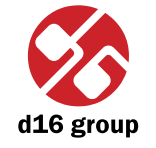

**8**

Changes in the preset bank are not permanent. After removing and reloading the plug-in, the default preset bank will be loaded. However, saving the project within the host application will also save the status of the plug-in including changes in the preset bank. After reloading the project, all changes in the current parameter settings and in the preset bank will be restored.

#### Preset Browser

As it was mentioned, the preset bank in the plug-in has a hierarchical structure i.e. presets are organized in groups. Presets can be selected by Next/Prev buttons, which navigate through the structure in a linear way or by using the **Preset Browser**. The **Preset Browser** is a tool which allows to easily manage the preset structure. To open it, click **Browse** in the preset selection section:

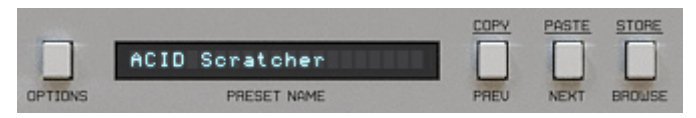

*Configuration and preset selection section*

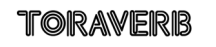

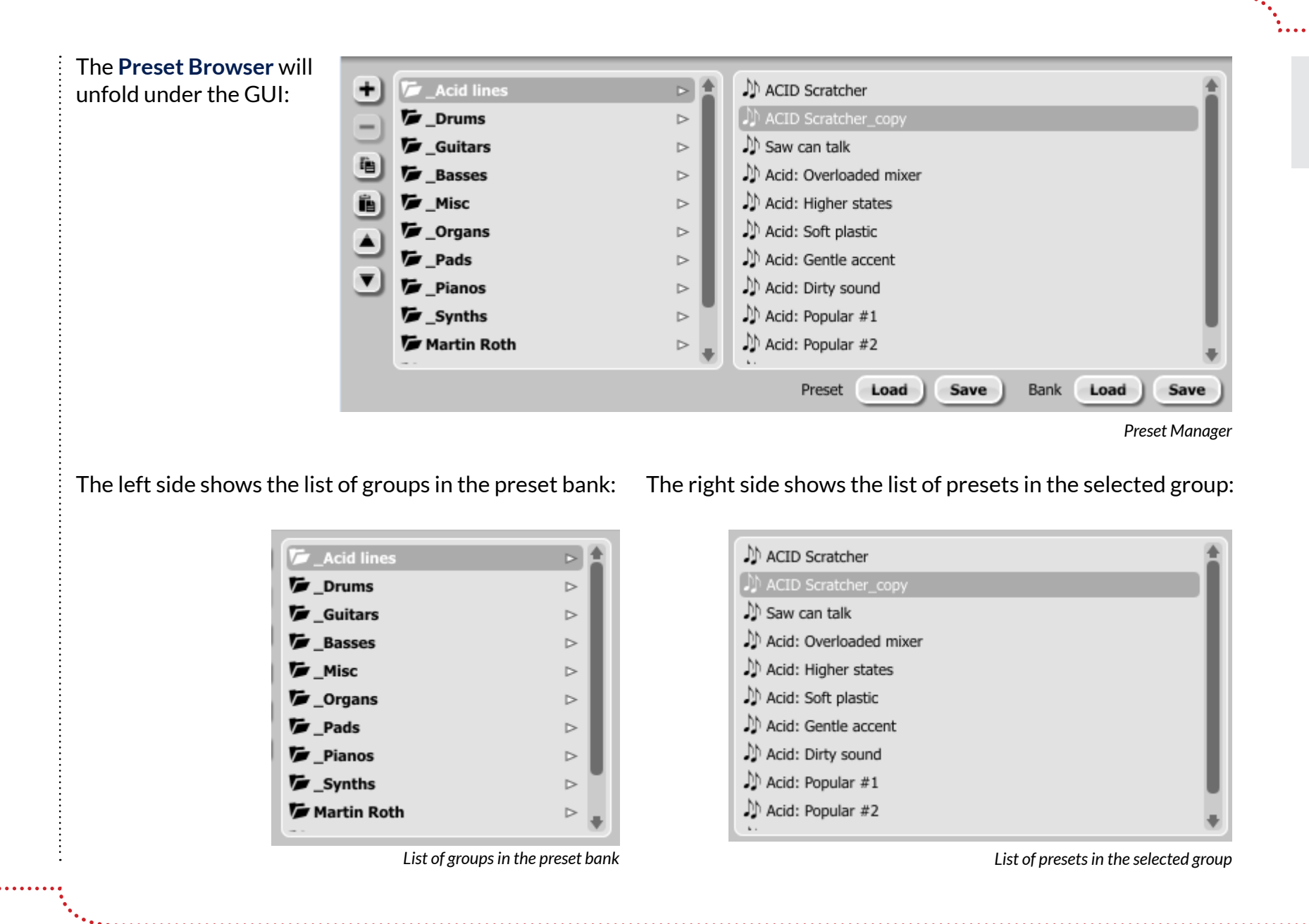

**3**

d16 group

#### Actions available in the **Preset Browser**:

- Clicking on a slot in the preset list loads the selected preset.
- Clicking on a slot in the group list selects a group of presets.
- Both presets and groups can be renamed. Double clicking on a slot toggles edit mode. After entering the new name, press enter to finish.
- The bank of presets has exactly 128 items. The number of presets cannot be changed. This means that there is no possibility of adding or removing presets. Only relocating them between groups or changing their order is possible.

 By dragging the preset you may:

- Change its position in the group by dropping it in a different slot in the list of presets in a selected group.
- Move the preset to a different group by dragging and dropping it in the chosen slot in the group list.

 Holding CTRL or SHIFT and using the mouse button allows to select more presets:

- Holding CTRL and clicking on presets selects single items.
- Using SHIFT allows to select a range of presets. The first click marks the beginning of the range and the second click marks the end.

 When more than one presets are selected, it is possible to drag them to a different group.

 *Note: Changing the order of presets in a group is possible for a selected single preset. Changing the order by dragging several presets in a group isinactive.* 

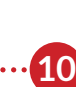

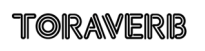

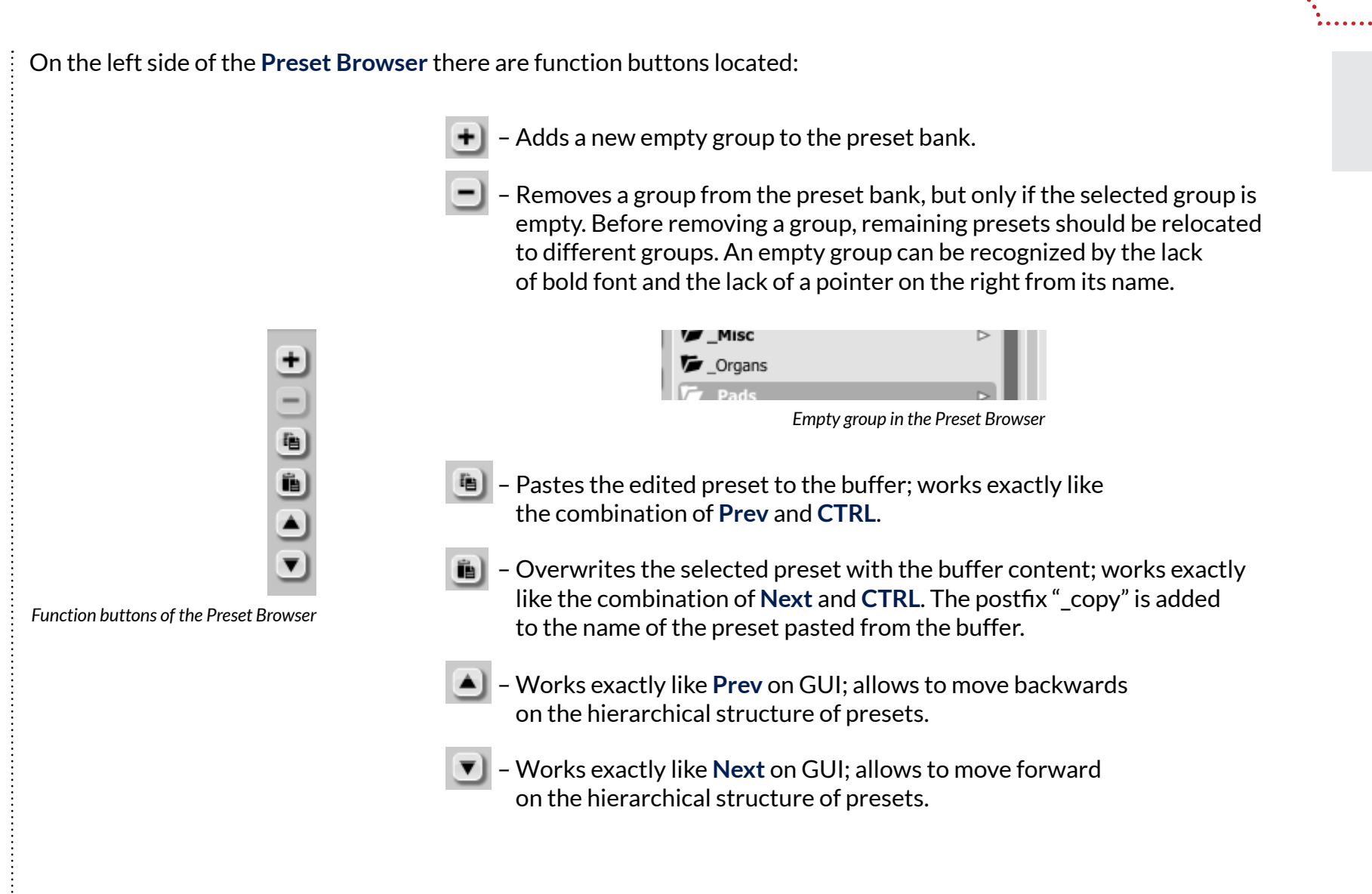

# Loading and Saving presets

At the bottom of the **Preset Browser** there are function buttons which allow to save/load presets on/from the hard drive.

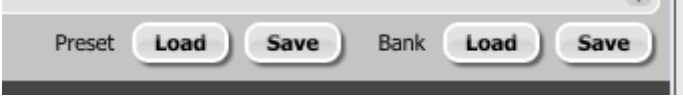

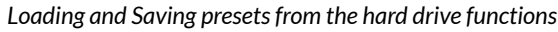

Four buttons are available:

- Preset Load loads a single preset from a file (file .trprs Toraverb preset).
- • Preset **Save** saves the current preset to a file.
- • Bank **Load** loads the entire bank of presets from a file (file .trprb Toraverb bank).
- • Bank **Save** saves the entire bank of presets to a file.
- *Note: Before saving the preset to a file, save it in Toraverb using CTRL + Browse when On demand function isselected in the plug-in configuration.*
- *Note: Files saved by Toraverb are compatible with XML format, which enables their edition in any text editor.*

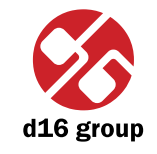

**3**

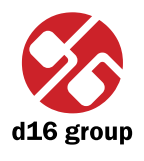

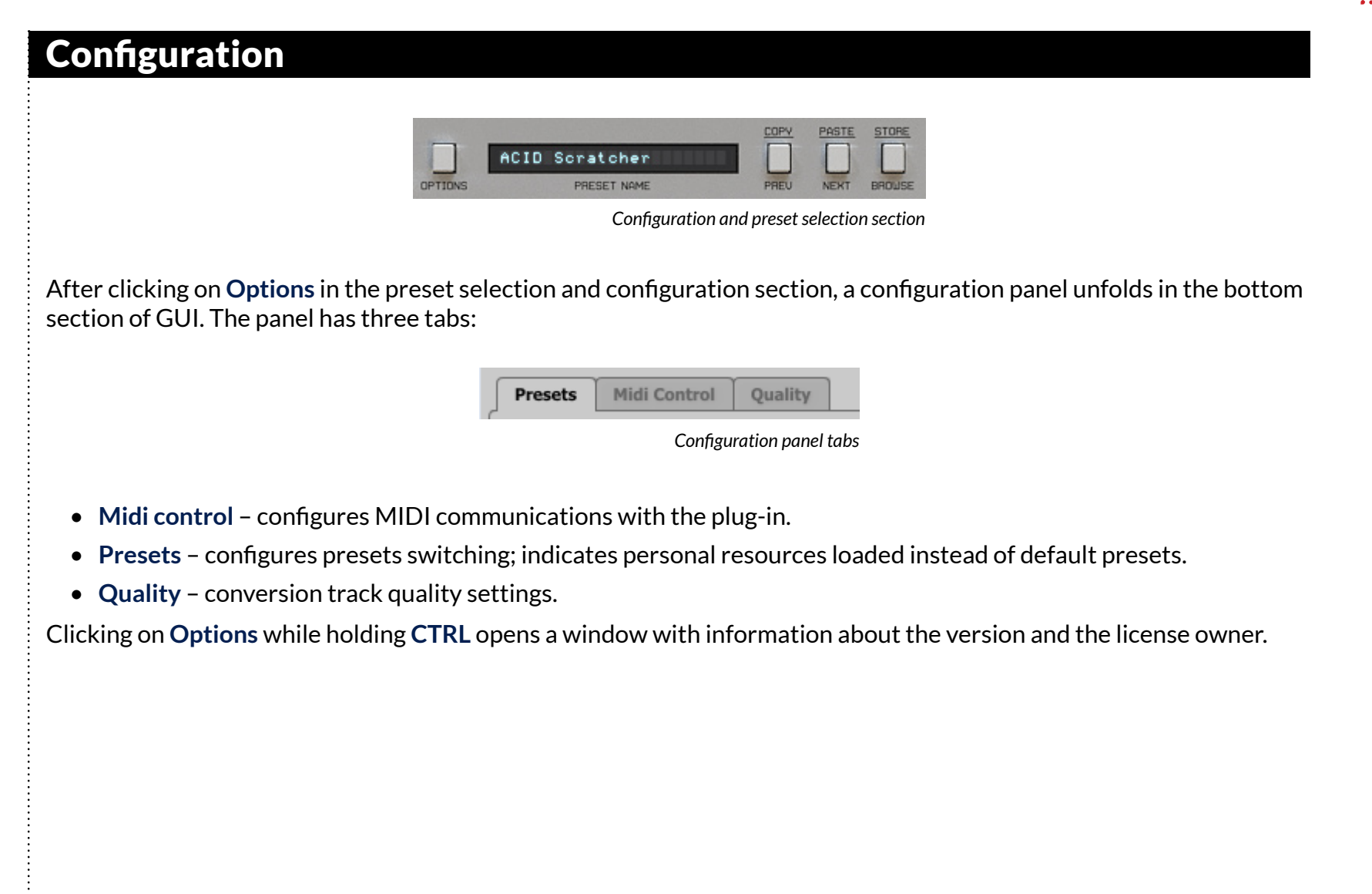

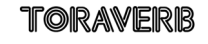

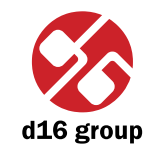

**14**

#### Midi control tab

 *Note: This feature works only in the VST version of the plug-in, due to the fact that the AU specification does not include a MIDI input port necessary to receive MIDI messages.*

Toraverb can assign its controls (on GUI) to any MIDI CC (Midi Control Change), allowing the control of the plug-in using external hardware or software.

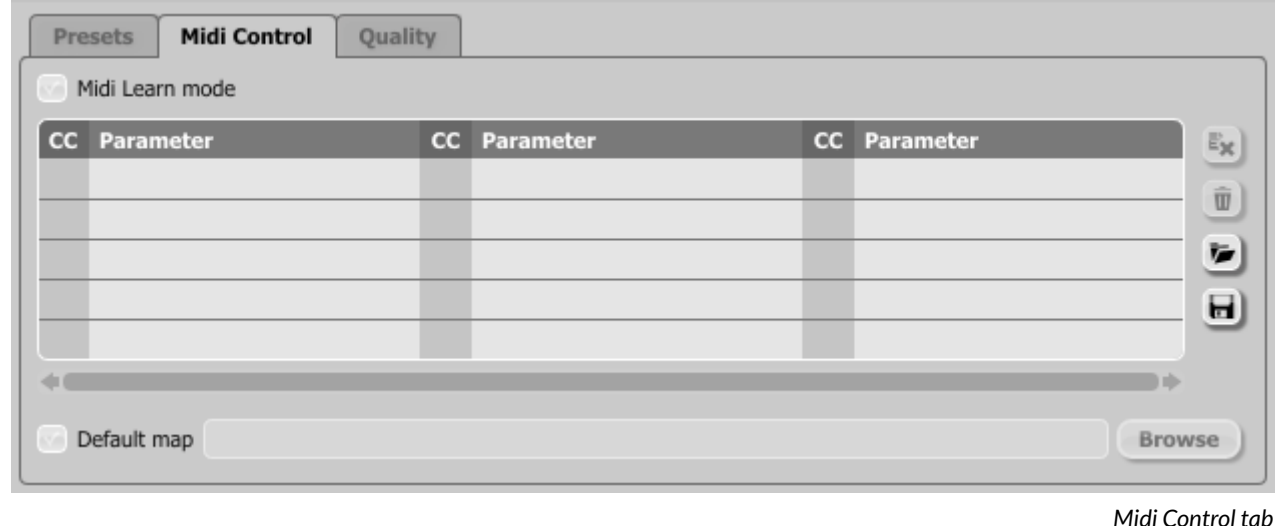

Controls included in the tab:

- • **Midi learn mode** Checkbox which activates Midi learn mode.
- A list of active MIDI CC links containing pairs comprising of a CC code and the name of the plug-in parameter.
- • **Default Map** Checkbox which activates a default MIDI CC map. When the map is activated it will be loaded with creating a new instance of the plug-in.

#### **Midi learn**

Assigning a Toraverb control to the MIDI controller requires:

 1. Checking **Midi Learn Mode** checkbox in the **Midi Control** tab:

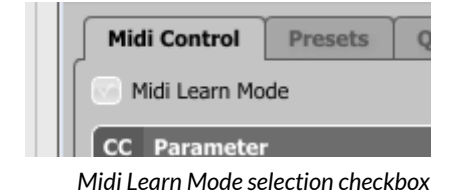

 2. In the status bar in the bottom section of GUI a message should appear *"waiting for a controller or parameter movement…"*:

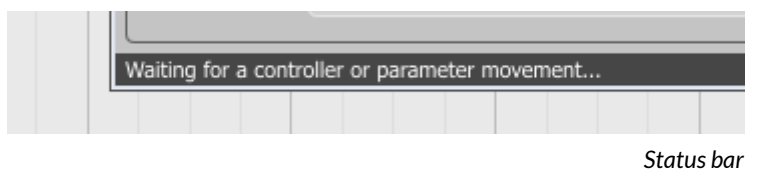

 In this mode the plug-in waits for any change in the parameter value (movement of any control on GUI) and for the movement of any MIDI CC control from the external MIDI controller, which operates on an active MIDI input channel directed to Toraverb. The order of these actions is irrelevant.

 During the above-mentioned actions, the status bar informs about the currently changing values of controls and provides their names.

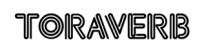

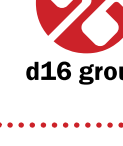

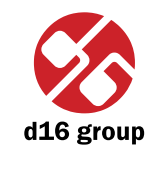

#### When a MIDI control <-> GUI control link is established, a line is added to the MIDI CC link list:

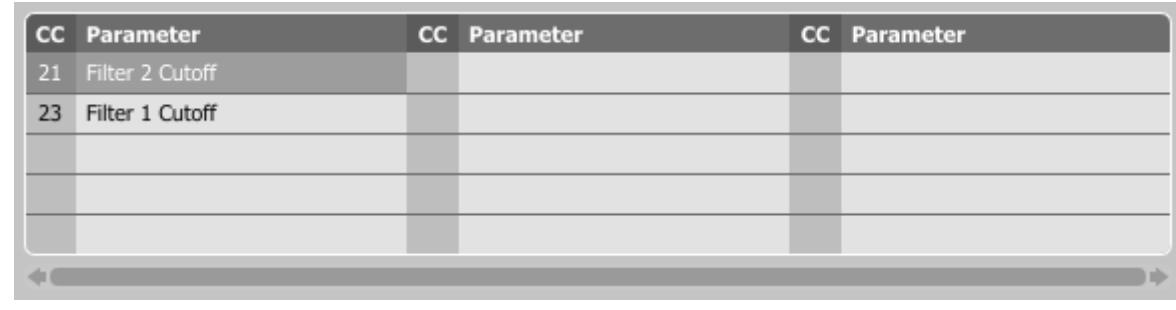

*MIDI CC link list*

 When a link is established for a controller, it is possible to repeat the operation for the next MIDI CC and parameter pairs. Subsequent links will be created and added to the list.

 3. When all the needed links are created, uncheck the **Midi Learn Mode** checkbox.

In order to create new links, it is possible to reactivate the **Midi Learn Mode** at any time.

The links are always sorted in an ascending manner in relation to the CC column according to the MIDI CC code.

 $\mathbb{E}_{\mathbf{X}}$ 

 $\widehat{\mathbf{u}}$ 

Þ

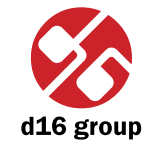

**4**

#### **Unlinking and midi link management**

On the right side of the link list there are 4 function buttons located:

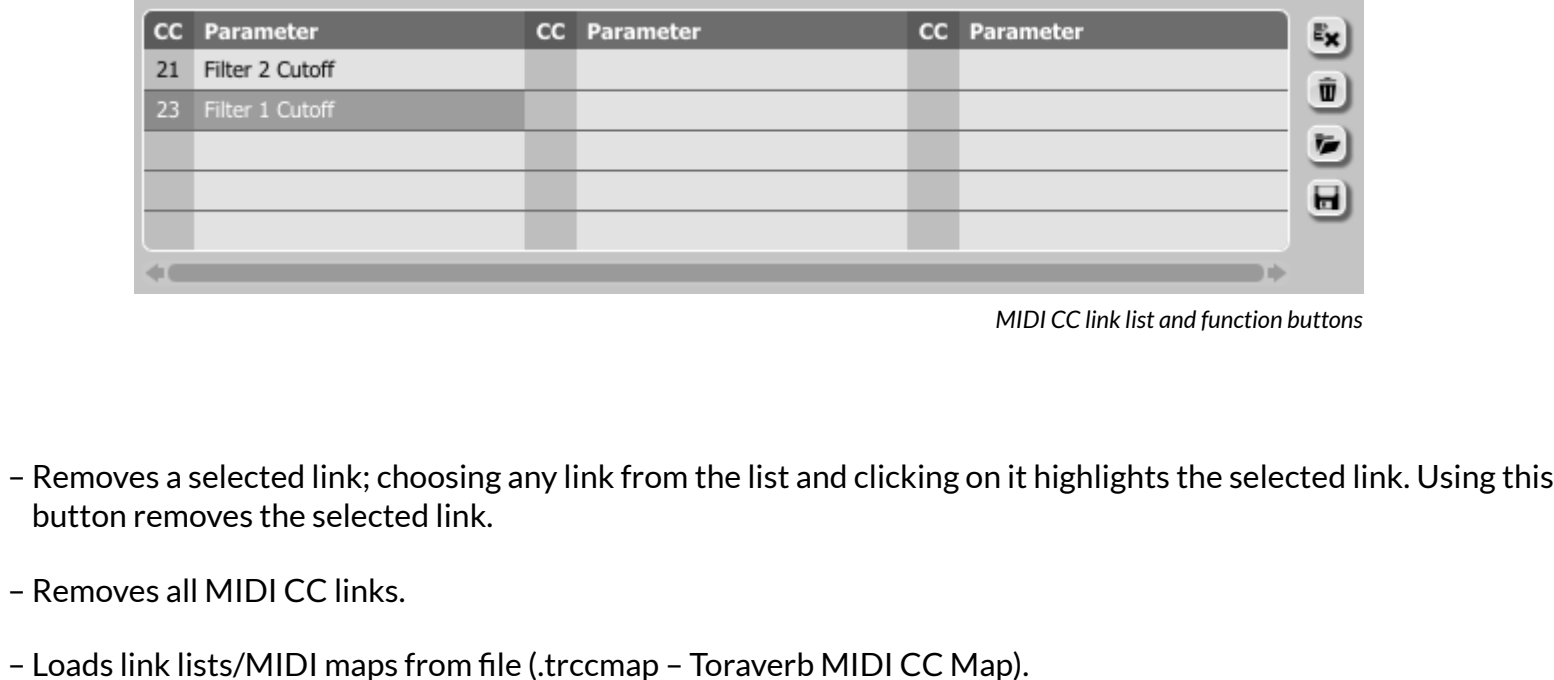

*files are saved in XML format, which enables their edition in any text editor.*

*Note: MIDI map*  – Saves link lists/MIDI maps to file.

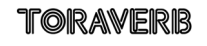

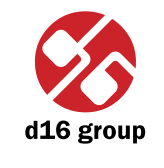

**18**

#### **Default MIDI Map**

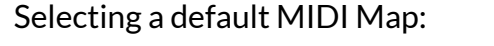

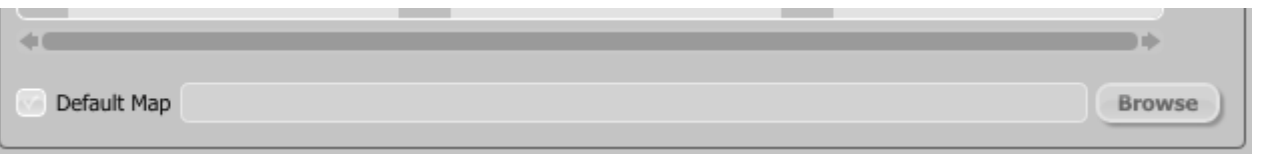

*Default MIDI Map selection*

- 1. Check the **Default Map** checkbox, which activates the **Browse** button on the right.
- 2. Click **Browse** and select a file with a saved MIDI Map.

After selecting the MIDI map the text box on the left from the **Browse** button shows the path to the active map file. A default MIDI map is loaded each time when the plug-in is loaded.

#### Presets tab

#### **Preset Storing**

Using **Prev**, **Next** buttons or the **Preset Browser** navigates through the preset bank. Any change in the current preset can be stored automatically or on demand. Depending on the selection one of the two options is active:

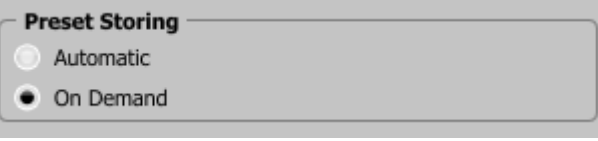

*Preset Storing flag*

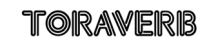

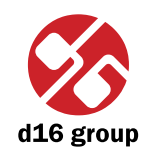

- Automatic Any change of a parameter in the current preset is automatically stored.
- • **On Demand** If any parameter is changed, the change is not saved in the current preset until the **Store** option is used (**CTRL** + **Browse**). Selecting a different preset from the bank causes irreversible loss to changes applied to the parameters, unless the **Store** option is used.

The **Preset Storing** flag is saved in the Toraverb configuration file and applies to all new instances of the plug-in. When removing any instance of the plug-in from the host application the configuration file is saved.

#### **Changing Type**

Changing between presets may cause undesirable sonic artifacts. Switching the **Changing Type** flag may prevent this phenomenon.

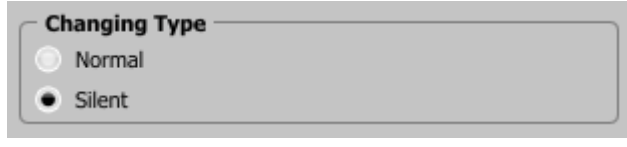

*Changing Type flag*

- • **Normal** Changing presets takes place in a classical manner; all parameter values are rapidly changed into new values.
- Silent Before changing the preset the output signal is muted. Next, the parameters are set to new values and the signal level is restored to its previous value. This feature is significant in live performances, during which, sonic artifacts caused by preset changes are undesirable.

The flag is saved in the Toraverb configuration file and applied to all new instances of the plug-in. When removing any instance of the plug-in from the host application the configuration file is saved.

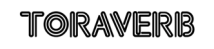

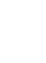

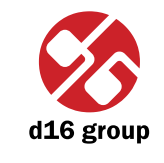

#### **Default Presets**

D16 provides a set of default presets with Toraverb. They are applied to every new instance of the plug-in. If a bank of presets is created which should be applied every time instead of factory presets, it is possible to select such an on option **Default Presets** section:

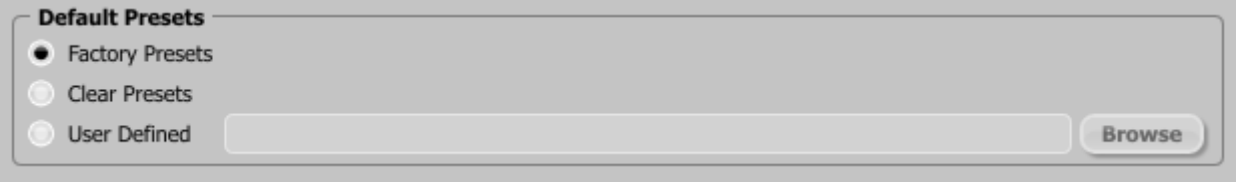

*Default presets selection*

Options available in the **Default Presets** section:

- • **Factory Presets** Default value after installing Toraverb. Choosing this option loads the factory presets with every new instance of the plug-in.
- Clear Preset Zeroed parameters with every new instance of the plug-in.
- • **User Defined** Preset bank selected by the user. When choosing User Defined option, the Browse button on the right side is activated. Using this button opens a dialog box in order to select a path to the user's preset bank. Confirming the path saves it in the Toraverb configuration file. The selected preset bank will be loaded as default.

The text box on the left from the **Browse** button shows the path to the user's preset bank.

# Quality tab

Adjusts the quality of the conversion track depending on the processor's capacity. Four quality values are available:

- • **Low**
- • **Medium**
- • **High**
- • **Highest**

The higher the conversion quality is, the more processor's capacity is required by the plug-in. Higher conversion quality leads to better sound quality.

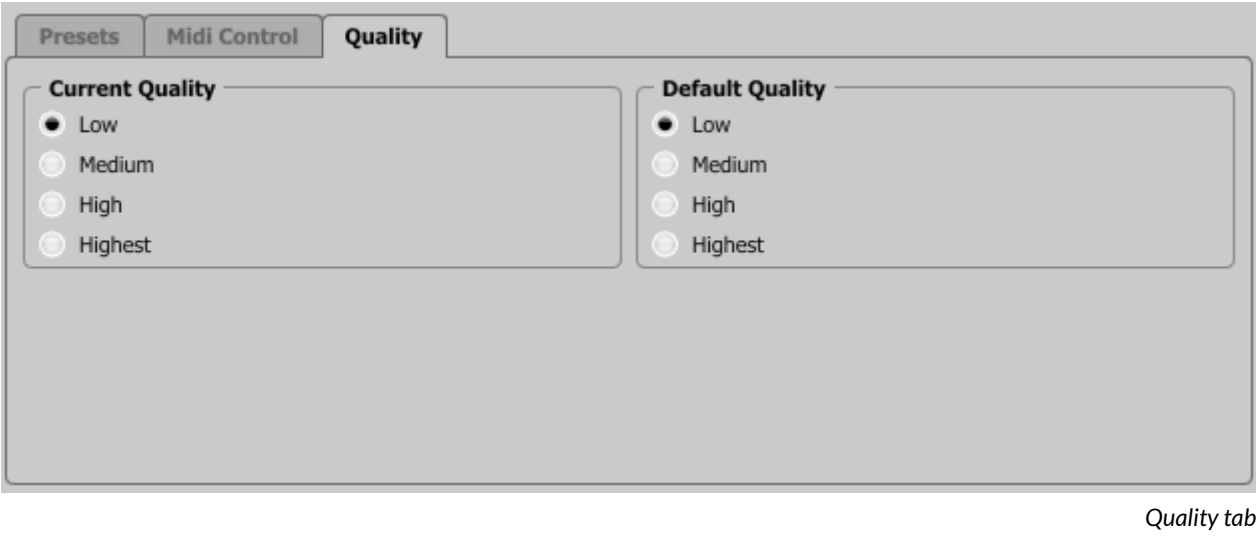

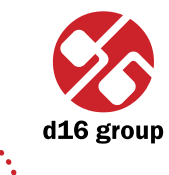

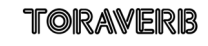

#### **Current Quality**

The **Current Quality** flag value is stored in Toraverba per instance and saved within the host application project file. The flag is not saved in the preset.

#### **Default Quality**

Default value of the **Current Quality** flag for new instances of the plug-in. The flag is saved in the Toraverb configuration file. When removing any instance of the plug-in from the host application the configuration file is saved

**22**

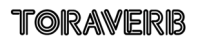

# **Contents**

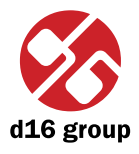

L

# **Contents**

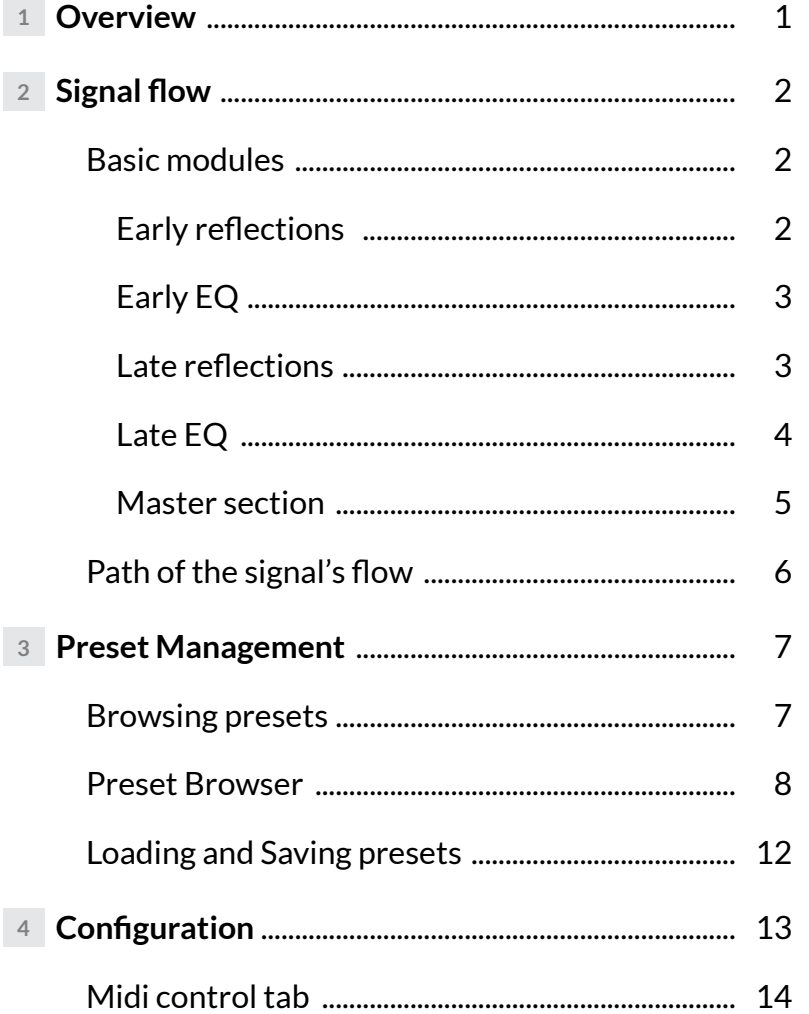

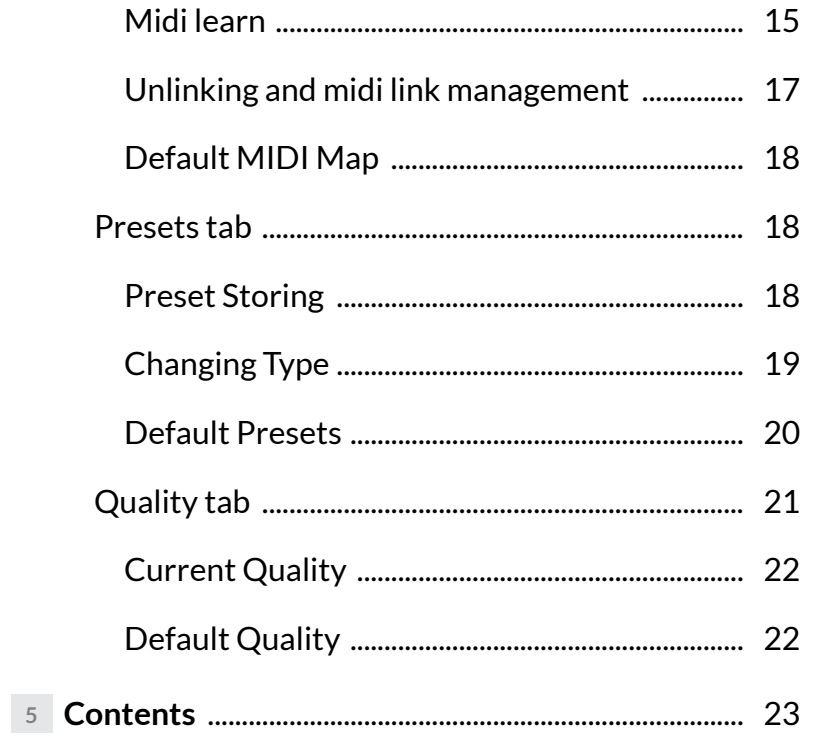

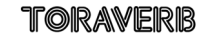